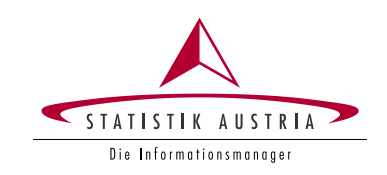

# Ernteerhebung Online (EE) – Ausfüllanleitung

#### <span id="page-1-0"></span>**Impressum**

#### **Herausgeberin und Herstellerin**

STATISTIK AUSTRIA Bundesanstalt Statistik Österreich 1110 Wien Guglgasse 13

#### **Für den Inhalt verantwortlich**

Direktion Raumwirtschaft Land- und Forstwirtschaft - Pflanzliche Produktion Tel.: +43 1 711 28-7253 bzw. -7955 Fax.: +43 1 493 43 00 E-Mail: [pflanzen@statistik.gv.at](mailto:pflanzen@statistik.gv.at)

© STATISTIK AUSTRIA

Wien 2024

### <span id="page-2-0"></span>Inhalt

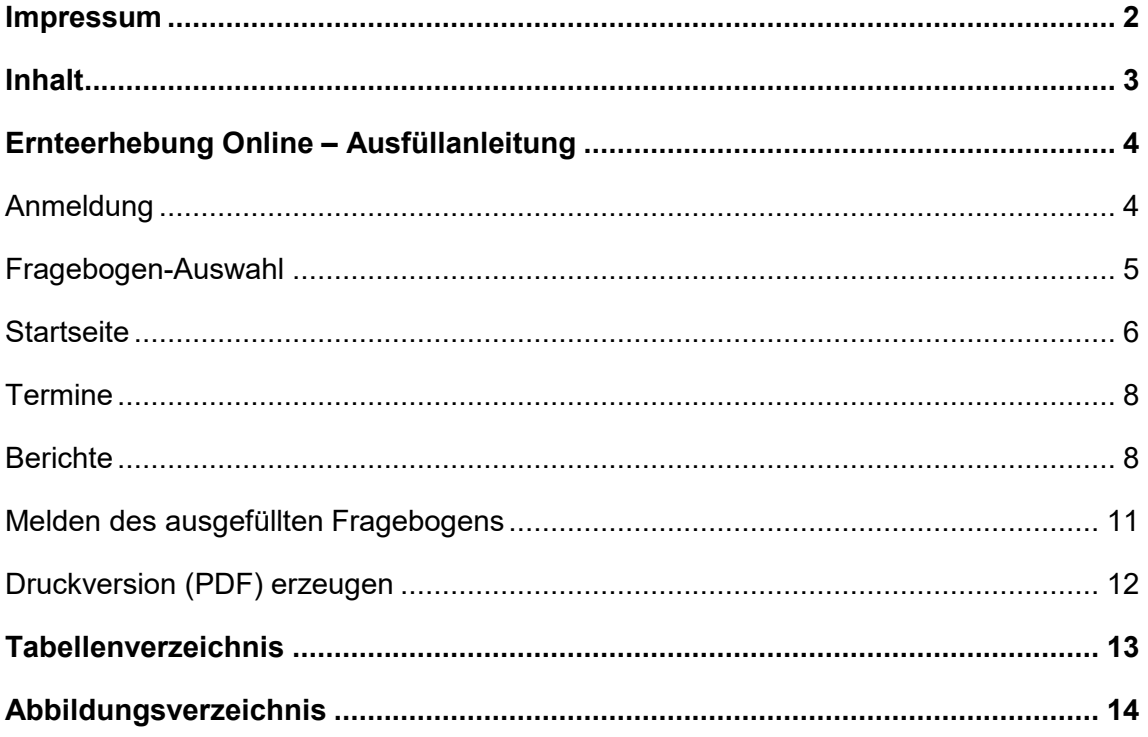

# <span id="page-3-0"></span>Ernteerhebung Online – Ausfüllanleitung

# <span id="page-3-1"></span>**Anmeldung**

Mit dem Aufruf der Seite [https://portal.statistik.at](https://portal.statistik.at/) kommen Sie direkt zum Anmeldefenster.

Für die Anmeldung benötigen Sie Ihre persönlichen Zugangsdaten (Anmeldename und Passwort). Ihr Anmeldename und Ihr Initialpasswort für die Erstanmeldung werden Ihnen zu Erhebungsstart termingerecht zugesendet:

Die Erhebung für Obst beginnt am 18. Mai, für Feldfrüchte und Wiesen am 3. Juni und für Wein am 9. August.

**Achtung:** Aus sicherheitstechnischen Gründen muss das Ihnen übermittelte Initialpasswort **beim ersten Einstieg in den Fragebogen einmalig geändert** werden. Ihr neues Passwort muss mindestens 12 Stellen lang sein und mindestens einen Groß- und Kleinbuchstaben enthalten. **Dieses selbst vergebene Passwort ist dann für den weiteren Erhebungszeitraum gültig**, sofern Sie nicht selbst weitere Änderungen vornehmen möchten. Detaillierte Informationen dazu finden Sie unter Ernteerhebung Online - [Login-Hilfe \(PDF\).](https://www.statistik.at/fileadmin/pages/1212/ErnteerhebungHilfeLogin2024barrierefrei.pdf)

Beachten Sie bitte, dass Ihre Zugangsdaten aus der Ernteerhebung des Vorjahres (z. B. ee23.1111) nicht mehr verwendet werden können. Ebenso sind Zugangsdaten, über die Sie aus anderen Erhebungen (z. B. Agrarstrukturerhebung, VIS) verfügen, für die Ernteerhebung nicht gültig.

#### Sollte es **Schwierigkeiten bei der Anmeldung** geben, beachten Sie bitte folgende Punkte:

- Bei Eingabe des Passwortes ist die Groß- und Kleinschreibung zu berücksichtigen; kontrollieren Sie, ob eventuell die Hochstelltaste aktiviert ist.
- Bei Kopieren des zwölfstelligen Initialpasswortes aus Ihrer E-Mail-Nachricht und Einfügen in die Anmeldemaske ist darauf zu achten, dass keine Leerzeichen vor oder nach der Zeichenfolge mitkopiert werden (gegebenenfalls bitte die Anzahl der eingefügten Zeichen kontrollieren).
- Nutzen Sie das Augensymbol in der Anmeldemaske, um Ihre Passwort-Eingabe sichtbar zu machen.
- Sollten Sie Ihr Passwort vergessen haben, nutzen Sie (bei hinterlegter E-Mail-Adresse) die "Passwort vergessen" - Schaltfläche oder melden Sie sich telefonisch unter **+43 1 711 28-7253 oder -7955** bzw. per E-Mail unter [pflanzen@statistik.gv.at.](mailto:pflanzen@statistik.gv.at) Sie erhalten dann umgehend ein neues Initialpasswort.
- Eine detaillierte Beschreibung zur Anmeldung und E-Mail Verifikation finden Sie unter: [Ernteerhebung Online -](https://www.statistik.at/fileadmin/pages/1212/ErnteerhebungHilfeLogin2024barrierefrei.pdf) Login-Hilfe (PDF)

Nach erfolgreicher Anmeldung wählen Sie bitte unter APPLIKATIONEN **eQuest-Web**, um zur Fragebogen-Auswahl zu gelangen (siehe [Abbildung 1\)](#page-4-1).

#### <span id="page-4-1"></span>**Abbildung 1 Bildschirmansicht nach erfolgreicher Anmeldung im Portal**

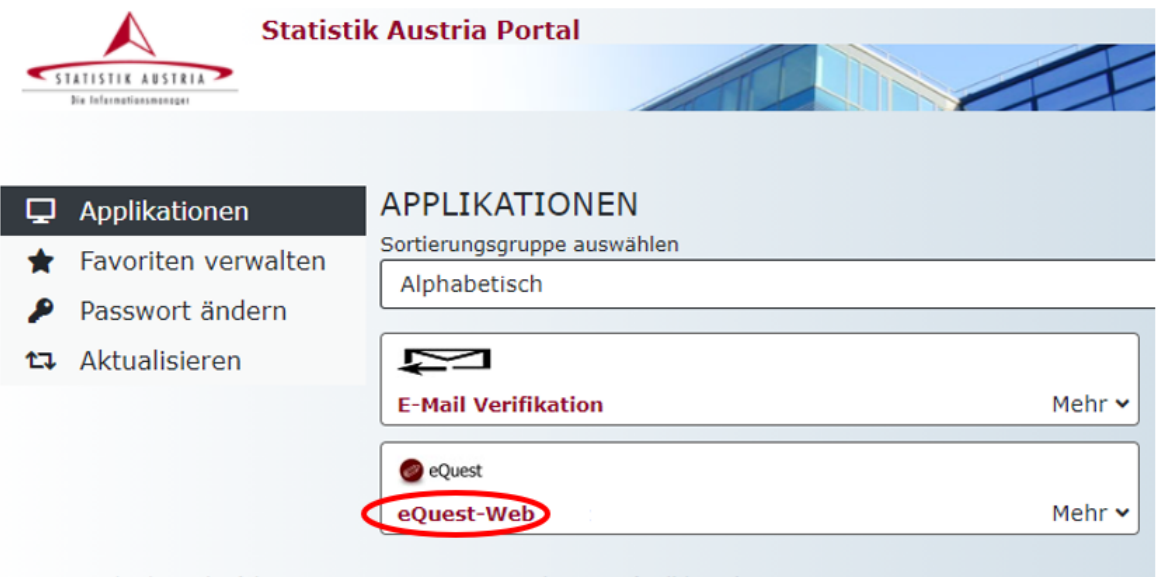

PVP - Standardportal - (c) BM.I & LFRZ - Stammportal - 2.0.5 (Build 385)

# <span id="page-4-0"></span>**Fragebogen-Auswahl**

In der Fragebogen-Auswahl scheinen alle Fragebögen, für welche zum entsprechenden Zeitpunkt eine Meldung durchgeführt werden kann, mit den jeweiligen Meldeterminen in einer Übersicht auf. Pro Berichtsgebiet (i. d. R. Gemeinde) und Fragebogentyp ist durch Anklicken der entsprechenden Schaltfläche in der Spalte Erhebung (z. B. "Ernteerhebung Obst") ein eigener Fragebogen auszufüllen. Der jeweilige Fragebogentyp ist sowohl auf der Schaltfläche als auch unter der Rubrik Fragebogen ersichtlich:

**F** = Feldfrüchte und Wiesen  $O = Obst$  $W = W$ ein

Die Spalte *Erhebungseinheit* weist Ihr(e) Berichtsgebiet(e) aus (siehe [Abbildung 2\)](#page-5-1).

#### <span id="page-5-1"></span>**Abbildung 2 Übersicht über die verfügbaren Fragebögen (Bildschirmansicht)**

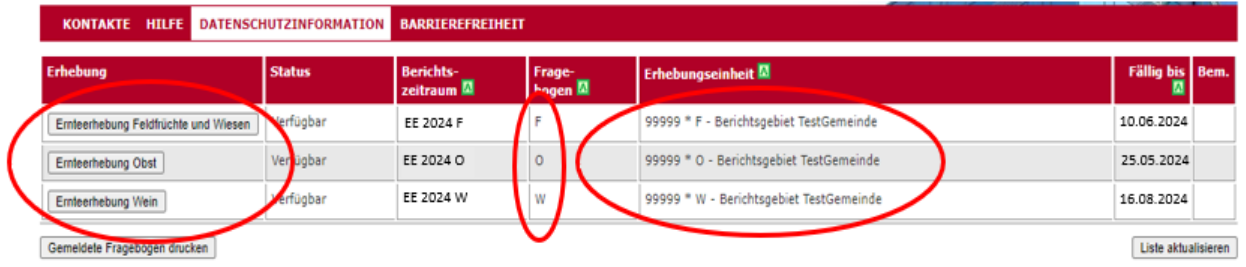

Durch Anklicken des entsprechenden Fragebogens in der Spalte Erhebung (z. B. Schaltfläche: *Ernteerhebung Obst*) öffnet sich dieser und Sie gelangen zur *[Startseite](#page-5-0)*.

# <span id="page-5-0"></span>**Startseite**

Die Startseite enthält das Impressum sowie Ihre Kenndaten (Erhebungseinheit) und informiert über den aktuell auszufüllenden Bericht und den entsprechenden Rücksendetermin.

Klicken Sie unter Meldemöglichkeit auf den blauen Button ("Zum x. Bericht"), um direkt zum aktuell auszufüllenden Bericht zu gelangen, oder benutzen Sie die Reiter am oberen Seitenende zur Navigation (siehe [Abbildung 3\)](#page-6-0):

#### <span id="page-6-0"></span>**Abbildung 3 Bildschirmansicht der Startseite**

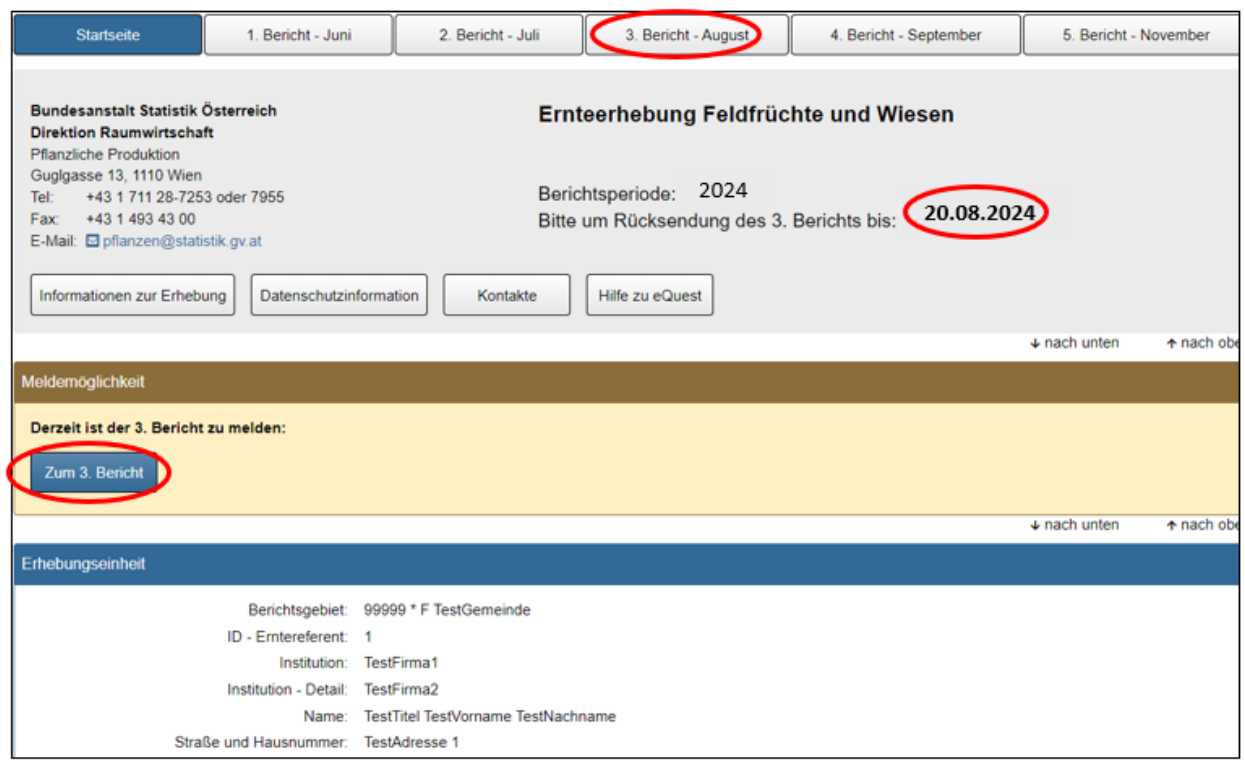

Am unteren Ende der Startseite steht Ihnen Raum für allgemeine Informationen (z. B. Änderung von Adresse, E-Mail etc.) und sonstige Mitteilungen, die sich nicht speziell auf die gegenständliche Ertragsmeldung beziehen, zur Verfügung (siehe [Abbildung 4\)](#page-6-1):

#### <span id="page-6-1"></span>**Abbildung 4 Bildschirmansicht des Anmerkungsfeldes auf der Startseite**

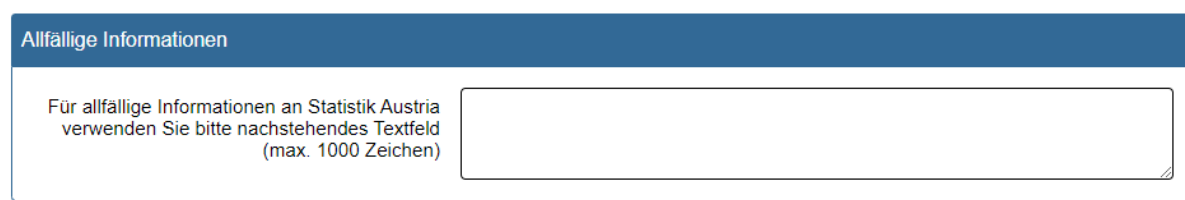

Bitte beachten Sie, dass nur der jeweils aktuell zu meldende Bericht (lt. Angabe auf der Startseite) bearbeitet werden kann, alle weiteren Berichte können zwar zu Ihrer Information eingesehen, aber nicht (mehr) verändert werden.

# <span id="page-7-0"></span>**Termine**

Die Dateneingabe kann jeweils ab Erhalt des Informations-E-Mails für den jeweiligen Bericht vorgenommen werden und sollte **möglichst bis zum vorgegebenen Rücksendetermin, wie auf der Startseite angeführt, durchgeführt** werden (siehe [Tabelle 1](#page-7-2) Rücksendetermine). Die Dateneingabe ist aber auch noch einige Tage danach möglich (siehe [Tabelle 2](#page-7-3) Meldemöglichkeit).

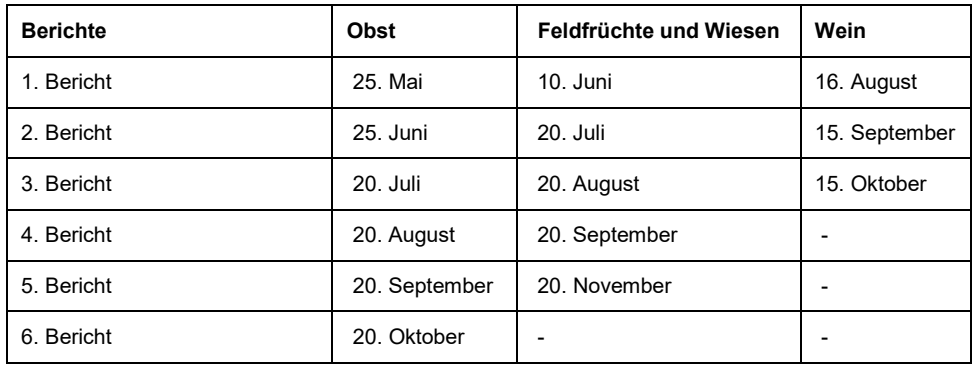

#### <span id="page-7-2"></span>**Tabelle 1 Rücksendetermine nach Berichten – Bitte nach Möglichkeit einhalten!**

#### <span id="page-7-3"></span>**Tabelle 2 Melde***möglichkeit***\* nach Berichten**

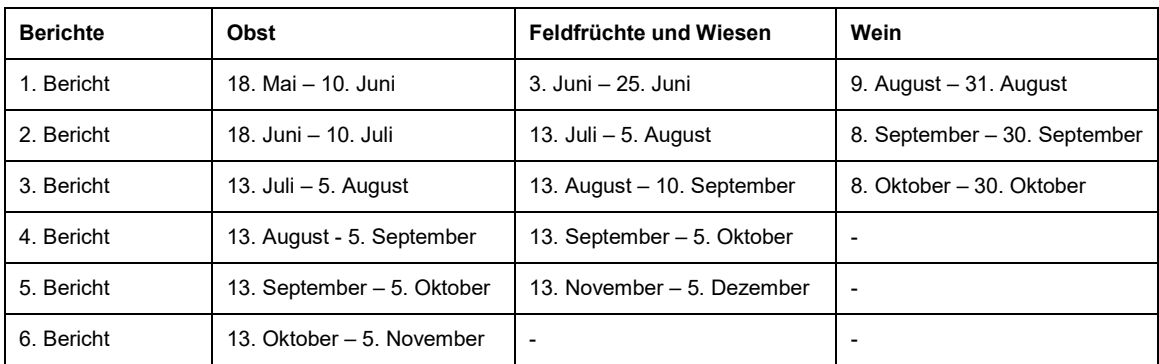

\* Nach Möglichkeit sollten die *Rücksendetermine lt.* **[Tabelle 1](#page-7-2)** eingehalten werden, die Meldung ist aber auch noch einige Tage später möglich.

# <span id="page-7-1"></span>**Berichte**

Für jeden Bericht ist eine eigene Fragebogen*seite* verfügbar, die zum jeweils aktuellen Termin ausgefüllt werden kann, siehe Beispiel [Abbildung 5.](#page-8-0)

#### <span id="page-8-0"></span>**Abbildung 5 Beispielsansicht für den 3. Bericht**

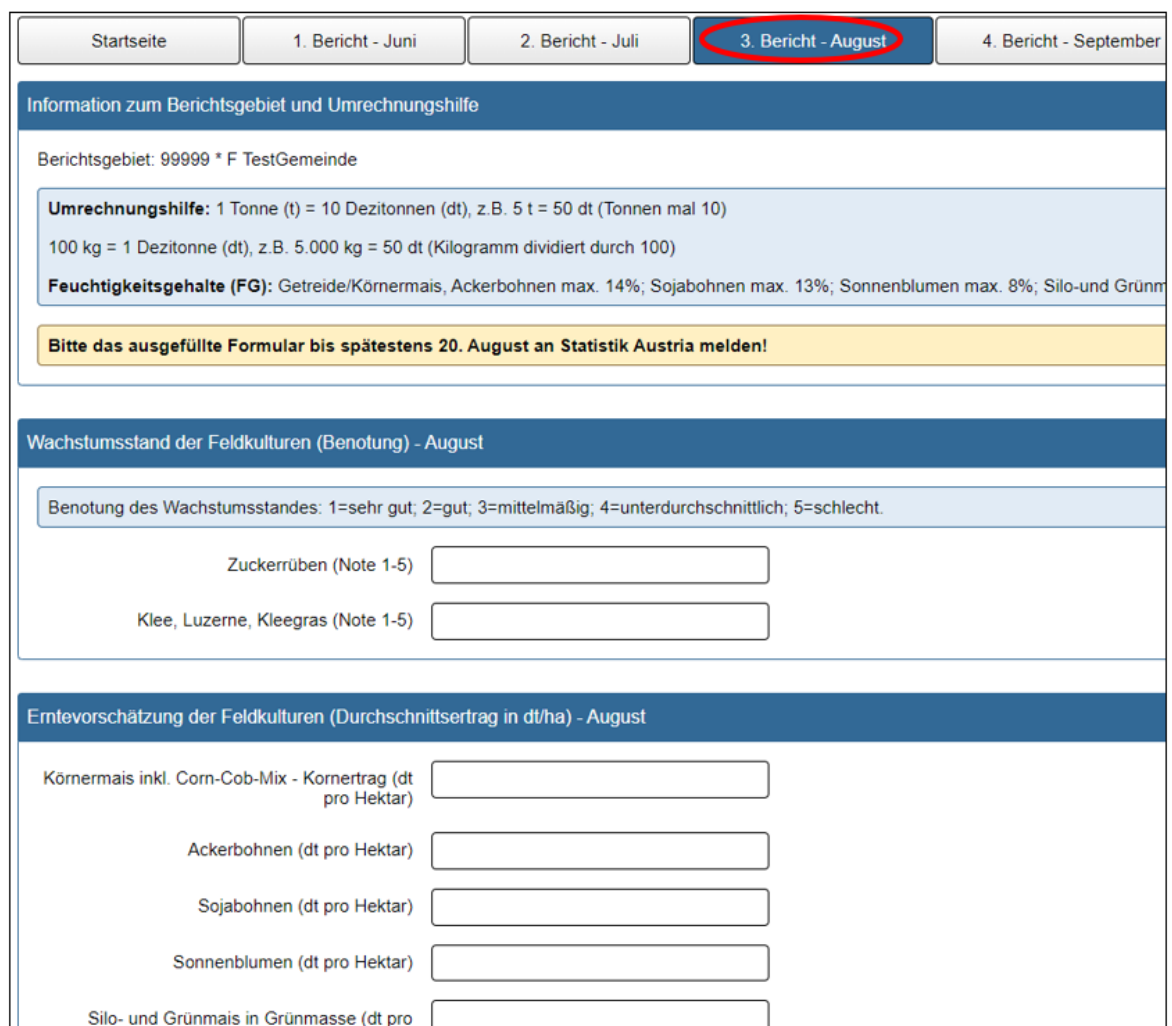

Während des Ausfüllens der aktuellen Fragebogenseite empfiehlt es sich, die Eingaben regelmäßig zu **speichern**, um etwaige Datenverluste zu vermeiden (Schaltfläche S*peichern* am Seitenende; siehe [Abbildung 6\)](#page-8-1).

#### <span id="page-8-1"></span>**Abbildung 6 Bildschirmansicht der Schaltflächen zum Speichern des Fragebogens**

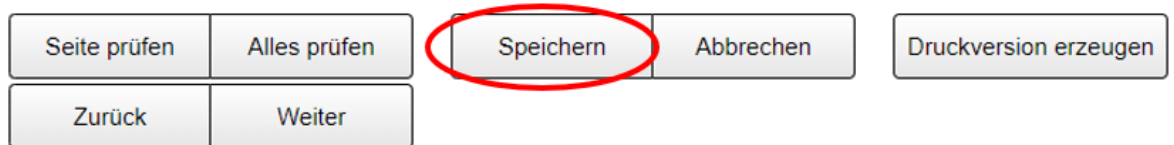

Nach dem Speichern können Sie entweder

• zurück zum Fragebogen, um diesen weiter zu bearbeiten und/oder zu melden

- zur Fragebogenauswahlseite, um einen anderen Fragebogen aufzurufen
- sich abmelden und den Fragebogen zu einem späteren Zeitpunkt wieder aufrufen, weiterbearbeiten und/oder melden.

Sollten Sie eine Leermeldung abgeben wollen, ist dies im Feld "Ergänzende Anmerkungen zu den Erträgen" für den aktuellen Bericht einzutragen (siehe [Abbildung 7\)](#page-9-0) – bitte mit entsprechender Begründung (z. B. "kein Anbau der angeführten Kulturarten").

#### <span id="page-9-0"></span>**Abbildung 7 Feld für Leermeldung und Anmerkungen**

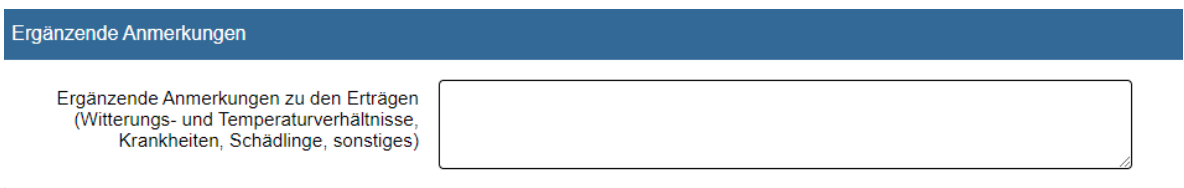

Das **Melden (Absenden) des Fragebogens** ist nur dann möglich, wenn **mindestens eines** der verfügbaren Felder des aktuellen Berichts (inkl. Anmerkungsfeld) ausgefüllt wurde.

Bitte verwenden Sie in den Eingabefeldern stets die vorgegebenen Einheiten:

- Die Ertrags-Einheit für **Feldfrüchte und Wiesen** ist **Dezitonnen pro ha** (dt/ha: 1 dt=100 kg; 1 Tonne entspricht 10 dt).
- Die Ertrags-Einheit bei **Obst** ist **Kilogramm pro Baum bzw. Strauch** (kg/Baum (Strauch)).
- Die Ertrags-Einheit von **Wein** ist **Hektoliter pro Hektar** (hl/ha: 1 hl=100 Liter).

Nach fertiger Dateneingabe können durch die Schaltfläche **Seite prüfen** etwaige Ausfüllfehler aufgelistet werden, wobei gelb unterlegte Texte lediglich *informative* Hinweise auf nicht plausible oder fehlende Angaben geben (die Meldung kann in diesem Fall aber trotzdem abgegeben werden), während rote Fehlermeldungen auch die Sendung des Fragebogens blockieren.

Durch einmaliges Klicken auf eine Fehlermeldung oder einen Hinweis gelangen Sie mit dem Cursor direkt zu dem entsprechenden Bereich; die Fehlermeldungen werden auch direkt beim betreffenden Feld angezeigt.

Die Eingabe von Null-Werten ("**0**") ist grundsätzlich möglich, sollte jedoch **nur im Falle eines totalen Ertragsausfalls** getätigt werden, aber keinesfalls für im Gebiet nicht vorkommende Kulturen. Sollten Sie zu einzelnen Kulturarten keine

Angaben machen können, lassen Sie die **entsprechenden Felder bitte einfach leer**. *Keinesfalls sollten falsche Werte als Platzhalter eingesetzt werden* – der Fragebogen kann *trotz Aufscheinens gelber Warnmeldungen* gesendet werden! Für zusätzliche Informationen nutzen Sie bitte das Anmerkungsfeld am Ende jeder Seite.

Eine komplette Leermeldung (kein Datenfeld ausgefüllt) ist im Feld "Ergänzende Anmerkungen zu den Erträgen" textlich anzuführen (siehe [Abbildung 7\)](#page-9-0).

## <span id="page-10-0"></span>**Melden des ausgefüllten Fragebogens**

Nach abgeschlossener Bearbeitung und Speichern der Angaben ist **unbedingt die Schaltfläche** "*Fragebogen melden*" (rechts unten auf jeder Seite) zu betätigen (siehe [Abbildung 8\)](#page-10-1) und dieser Vorgang noch einmal mit "*Meldung bestätigen*" zu bestätigen, da Ihre Meldung erst dadurch an Statistik Austria übermittelt wird (siehe [Abbildung 9\)](#page-10-2).

#### <span id="page-10-1"></span>**Abbildung 8 Melden des ausgefüllten Fragebogens**

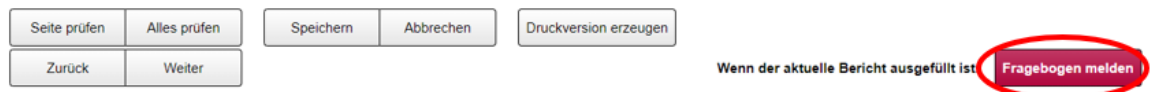

#### <span id="page-10-2"></span>**Abbildung 9 Meldung bestätigen**

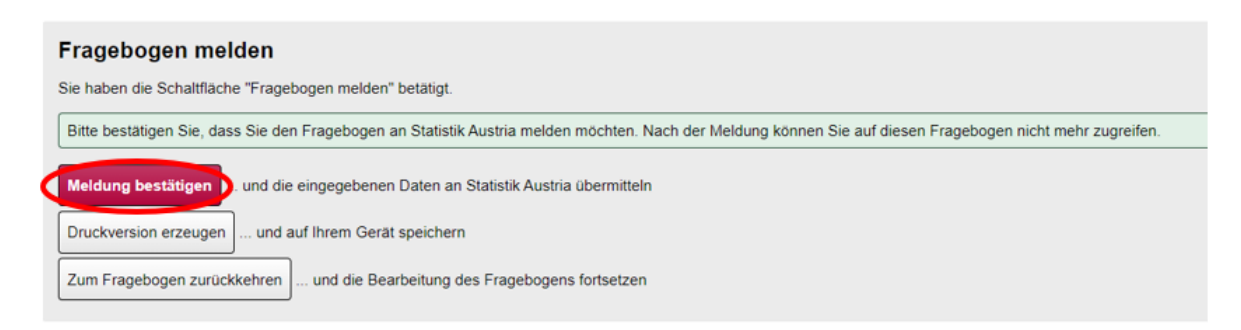

Die erfolgreiche Datenübermittlung wird durch eine **Meldebestätigung**, wie folgt, angezeigt (siehe [Abbildung 10\)](#page-11-1).

#### <span id="page-11-1"></span>**Abbildung 10 Meldebestätigung**

## Meldebestätigung

- WCSI-ID: R  $\bullet$
- · Erhebung: Ernteerhebung
- Erhebungs-ID: EE
- Erhebungs-Version: 2024
- Fragebogentyp: F  $\bullet$
- Erhebungs-Zeitraum: 1  $\bullet$
- Respondenten-ID: EE2202538  $\bullet$
- Respondent: EE2202538 Max Mustermann  $\bullet$
- Erhebungs-Einheit-ID: EE2302538000206  $\bullet$
- Erhebungs-Einheit: 00206 \* F Berichtsgebiet  $\bullet$
- Sendedatum: Aug 18, 2024  $\bullet$
- EE2202538 20140328 YF4 948505J8  $\bullet$

## <span id="page-11-0"></span>**Druckversion (PDF) erzeugen**

Durch Betätigung der Schaltfläche *Druckversion erzeugen* wird eine PDF-Version Ihres Fragebogens erzeugt, die Sie auf Ihrem PC abspeichern und/oder ausdrucken können.

Bitte beachten Sie, dass jeweils alle Berichte eines Jahres in der Druckversion aufscheinen; gegebenenfalls empfiehlt es sich, nur einzelne Seiten (z. B. aktuelle Monatsmeldung) zu drucken.

## <span id="page-12-0"></span>**Tabellenverzeichnis**

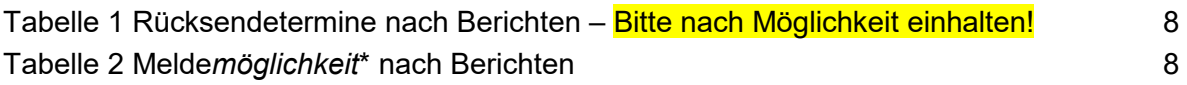

# <span id="page-13-0"></span>**Abbildungsverzeichnis**

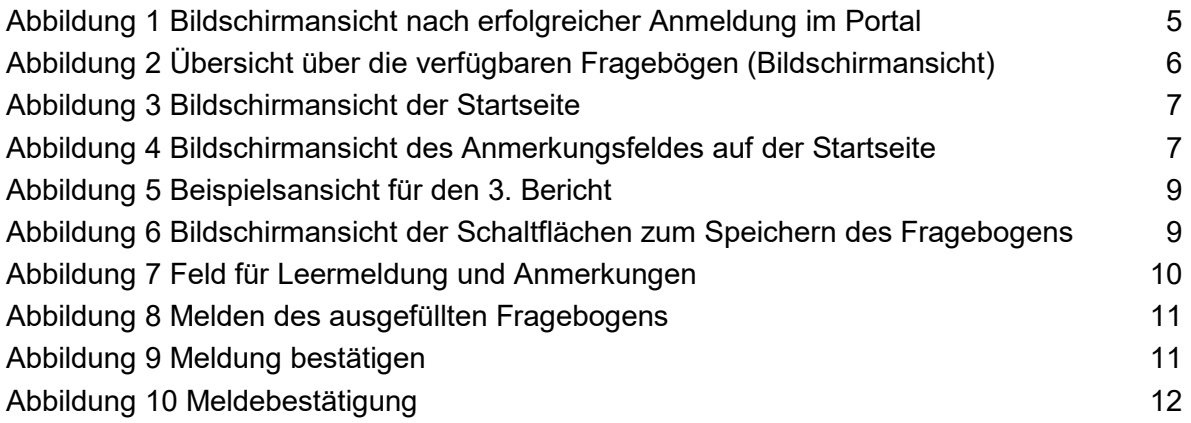